1- Acesse a aba "**Acadêmico**".

## 2- Acesse "**Acompanhamento Atividade Complementar**"

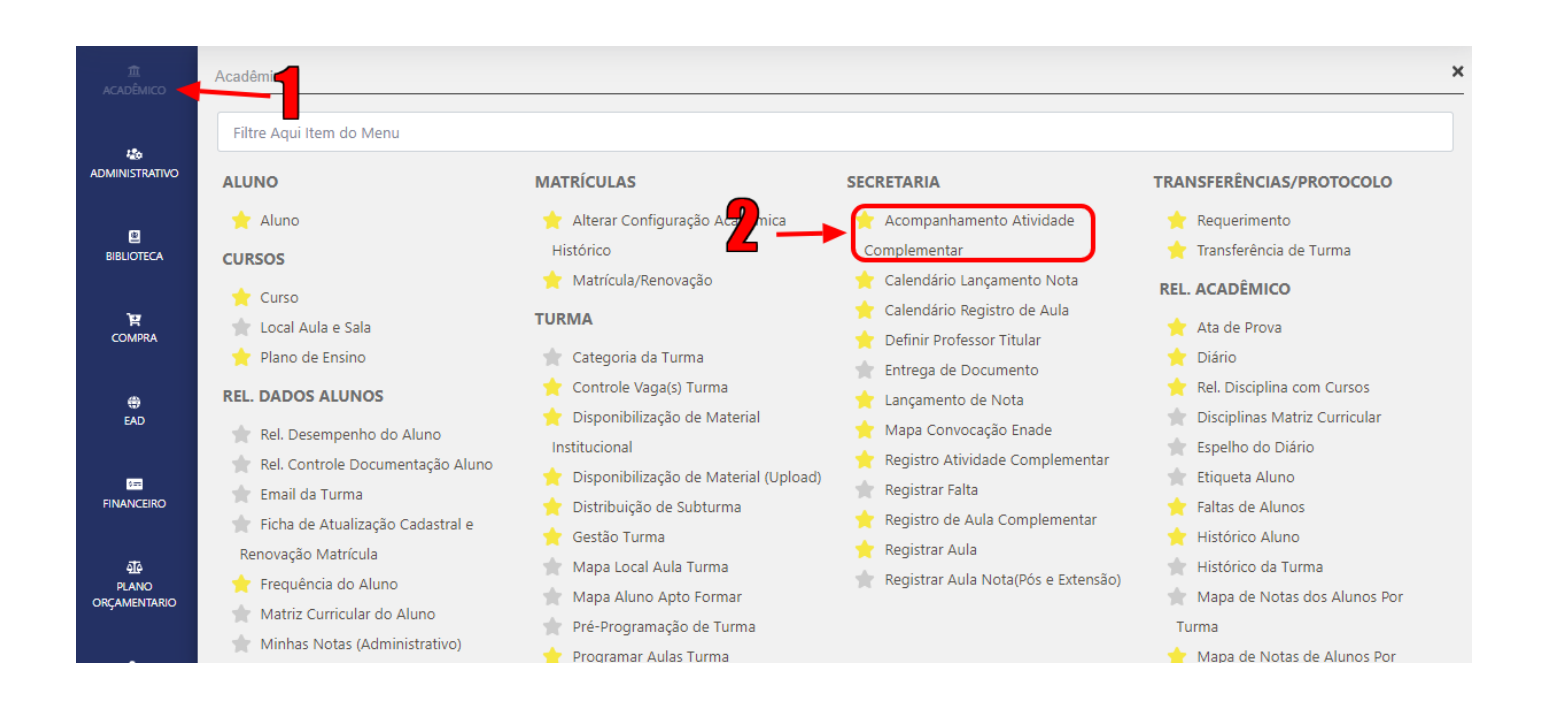

O sistema exibirá a tela abaixo. Preencha o campo "**Matrícula**" e clique em "**Consultar**". Serão exibidos os dados do aluno referente à matrícula e algumas informações como a carga horária (C.H) Exigida do Curso, C.H. Realizada, Considerada, Pendente, Aguard. Deferimento e Indeferido. Para acessar mais informações clique na lupa apontada pela Seta vermelha.

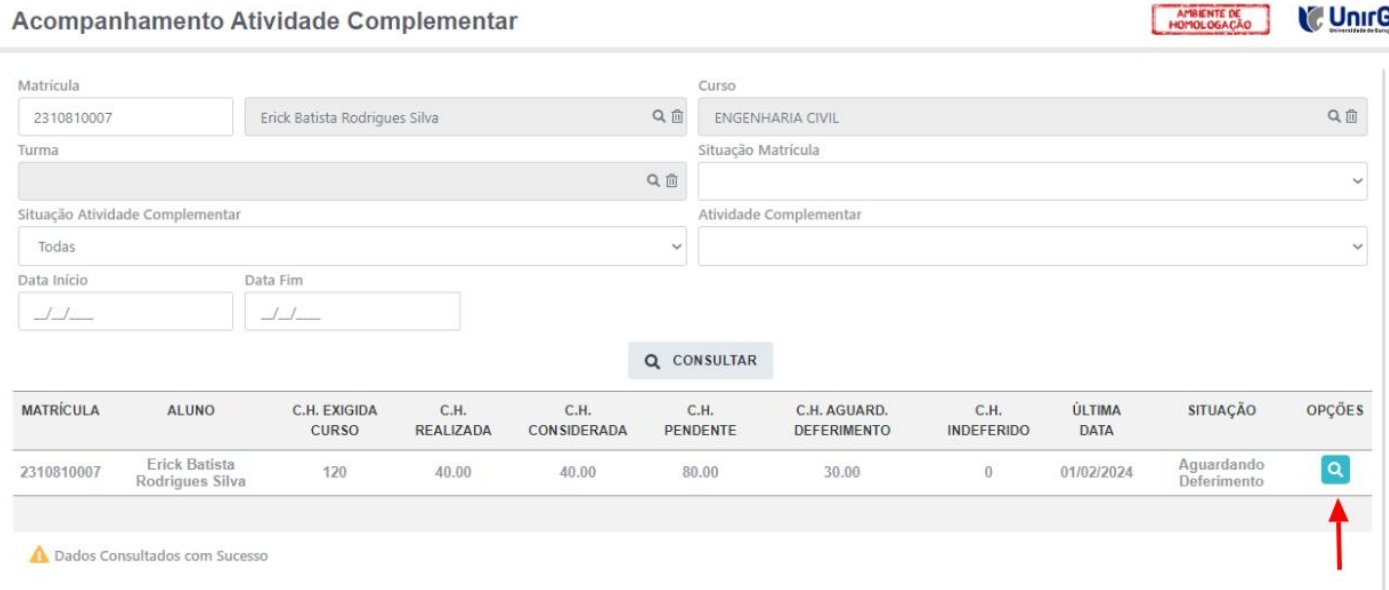

É apresentada a tela com as abas de "Atividade(s) Complementar(es) Deferida(s)", com todas as atividades que foram deferidas, e também "Atividade(s) Complementar(es) Aguardando Deferimento", indicadas de vermelho, com todas as atividades que ainda não foram deferidas. Nesta aba aparecerão 5 opções, que são:

- 1- Fazer o download dos Certificado que foi enviado pelo aluno.
- 2- Somente visualizar o Certificado enviado pelo aluno.
- 3- Deferir a Atividade Complementar.
- 4- Indeferir a Atividade Complementar.
- 5- Editar a C.H. Considerada.

## Acompanhamento Atividade Complementar

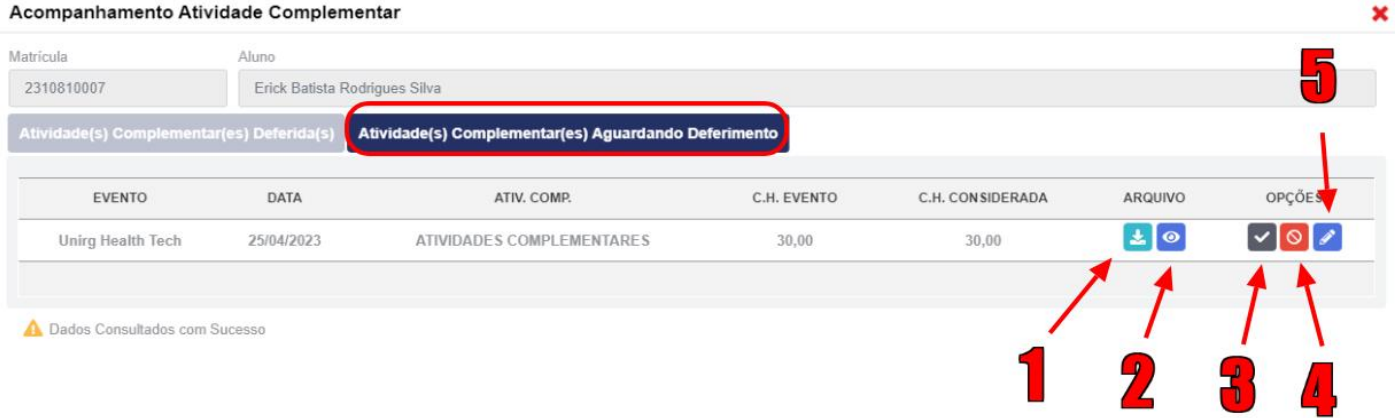